# **Dokumendi lisamine**

**Sisukord**

- [Üldine info](#page-0-0)
- [Dokumendi lisamise alustamine](#page-0-1)
- **•** [Isikute lisamine dokumendile](#page-0-2)
- [Dokumendi alaliigi valimine](#page-1-0)
- [Andmete lisamine ja muutmine dokumendil](#page-1-1)
- [Lisainfo lisamine dokumendile](#page-1-2)
- [Aluse määramine](#page-2-0)
- [Dokumendi allakirjutajate ja koostajajate määramine](#page-2-1)
- [Dokumendi jaluse lisamine](#page-2-2)
- [Dokumendi salvestamine, olekud ja nende muutmine](#page-3-0)

### <span id="page-0-0"></span>Üldine info

#### ⋒

- Tartu Ülikooli dokumentide keelekasutus peab vastama eesti kirjakeele normile (keeleseadus § 4 lg 1). St esildised ja  $\bullet$ korraldused tuleb vormistada eesti keeles, sh tohib esildistel ja korraldustel kasutada ainult eestikeelseid tiitleid. Inglise keeles vormistatakse ainult need teatised, tunnistused ja akadeemilsed õiendid, mille dokumendi liigi nimetuses on  $\bullet$
- märge "ingliskeelne" nt teatis õppimise kohta (ingliskeelne).

Järgnevalt on kirjeldatud dokumendi lisamist dokumendi liigi **lubamine akadeemilisele puhkusele** näitel. Teiste dokumendiliikide korral toimub töö analoogselt. Vajadusel saate nendest täpsema ülevaate peatükist "[Dokumentide vormistamine liikide kaupa](https://wiki.ut.ee/display/ois/Dokumentide+vormistamine+liikide+kaupa)".

### <span id="page-0-1"></span>Dokumendi lisamise alustamine

Uue dokumendi lisamise alustamiseks:

- valige üliõpilasolekute mooduli esilehel **dokumendi tüüp** (nt prodekaani korraldus) ja **dokumendi liik** (nt lubamine akadeemilisele puhkusele) (joonisel p 1)
- ning vajutage nupule **Lisa dokument** (joonisel p 2)

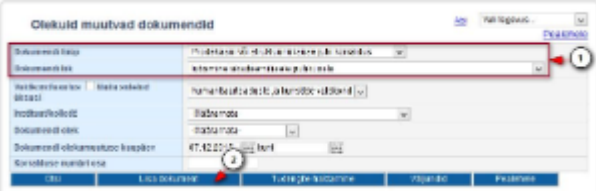

**Instituut/kolledž** väljal valige väärtus ainult juhul, kui vormistates instituudi juhi või kolledži direktori korraldust järgmisest loetelust: ⊕

- [määramine täiendusõppeprogrammil õppijaks](https://wiki.ut.ee/pages/viewpage.action?pageId=15107185)
- [määramine täiendusõppijaks](https://wiki.ut.ee/pages/viewpage.action?pageId=15107186)
- [nimekirjast väljaarvamine \(täiendusõppija\)](https://wiki.ut.ee/pages/viewpage.action?pageId=15107187)
- [täiendusõppija õppekoha tühistamine](https://wiki.ut.ee/pages/viewpage.action?pageId=15107188)
- [õppe- ja teadusstipendium](https://wiki.ut.ee/x/JYAEAg)
- $\bullet$ [korralduse muutmine või tühistamine](https://wiki.ut.ee/pages/viewpage.action?pageId=15106821) (kui see vormistatakse seoses täiendusõppega ja muudetakse/tühistatakse instituudi juhi korraldus)

Muul juhul jätke **Instituut/kolledž** väärtuseks **määramata**.

Märkeruut **Näita ka suletud üksusi** täitke ainult juhul, kui otsite suletud struktuuriüksuse poolt väljastatud dokumente. ⋒

Uute dokumentide lisamisel (ka siis, kui dokumendile valitakse isik, kes on eksmatrikuleeritud suletud struktuuriüksusest) tuleb dokumendi väljastajaks valida hetkel kehtiv struktuuriüksus ja seega ei ole vaja täita märkeruutu **Näita ka suletud üksusi**. Kui rippmenüüst **Valdkond/asutus** on valitud struktuuriüksus, mis ei ole hetkel kehtiv, siis nupule **Lisa dokument** vajutamise tulemusel kuvatakse veateade **Suletud struktuuriüksusele ei saa dokumente vormistada** ja dokumenti ei ole võimalik luua.

#### <span id="page-0-2"></span>Isikute lisamine dokumendile

- Kui tegemist on [personaalse dokumendiga](https://wiki.ut.ee/display/ois/Personaalne+dokument), avaneb isiku otsimise vorm. Kui tegemist ei ole personaalse dokumendiga, avaneb dokumendi lisamise vorm ja isikute lisamine dokumendile toimub sellel. Isikute lisamisest dokumentidele lugege täpsemalt peatükist ["Õpp](https://wiki.ut.ee/pages/viewpage.action?pageId=15107784) [ijate lisamine dokumendile](https://wiki.ut.ee/pages/viewpage.action?pageId=15107784)".
- Uue dokumendi salvestamiseks peab dokumendile olema lisatud vähemalt üks õppija.

## <span id="page-1-0"></span>Dokumendi alaliigi valimine

Rippmenüüst **Dokumendi alaliik** valige dokumendi alaliik (vt joonis). Vastavalt valitud alaliigile täidetakse välja **Päis** sisu.

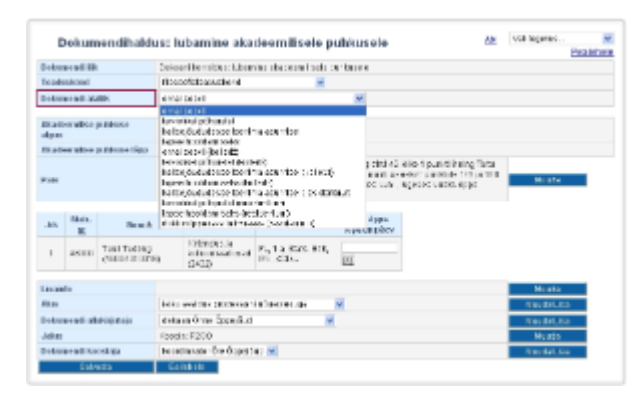

### <span id="page-1-1"></span>Andmete lisamine ja muutmine dokumendil

- $\bullet$ [Sisestage kuupäevad](https://wiki.ut.ee/pages/viewpage.action?pageId=15605741) (kõnealusel juhul *Akadeemilise puhkuse algus* ja *Akadeemilise puhkuse lõpp*) ja muud vajalikud andmed ning liikuge edasi, kas *Enter*-klahvi või *Tab*-klahvi vajutades. Seejärel ilmuvad sisestatud kuupäevad dokumendi päise teksti. Dokumendi liigi põhjal täidetakse seejärel automaatselt ka väli **Uus õppe lõpukuupäev**.
- $\bullet$ Üldjuhul dokumendi päise tekstis muudatus teha pole vaja, kuid on mõned erandid. Näiteks [korralduse muutmise või tühistamise](https://wiki.ut.ee/pages/viewpage.action?pageId=15106821)  [korralduse](https://wiki.ut.ee/pages/viewpage.action?pageId=15106821) vormistamisel on päise tekst vaja dokumendi vormistajal endal sisestada.
- Päise teksti muutmiseks vajutage välja **Päis** järel nupule **Muuda** (vt joonis). Tehke päise tekstis vajalikud muudatused ning vajutage nupule **Sulge**.

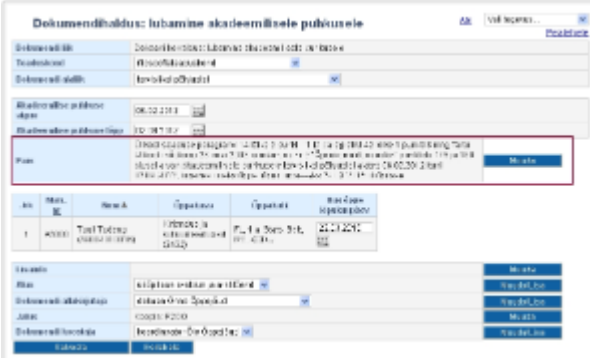

Dokumendile lisatud õppija õppekoha andmete vaatamiseks vajutage matriklinumbri lingile (vt joonis).

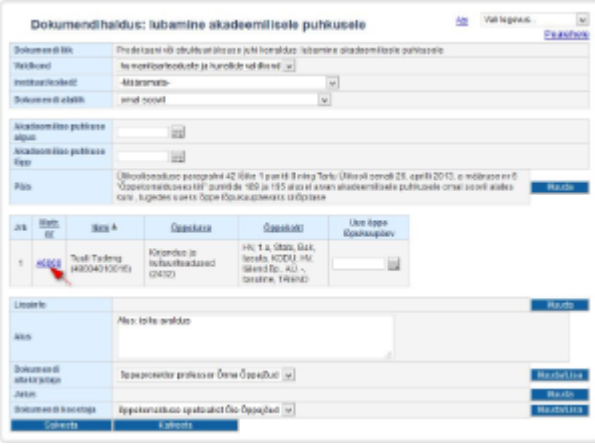

<span id="page-1-2"></span>Lisainfo lisamine dokumendile

Lisainfo lisamiseks vajutage välja **Lisainfo** järel nupule **Muuda** (vt joonis). Sisestage tekst ja vajutage nupule **Sulge**.

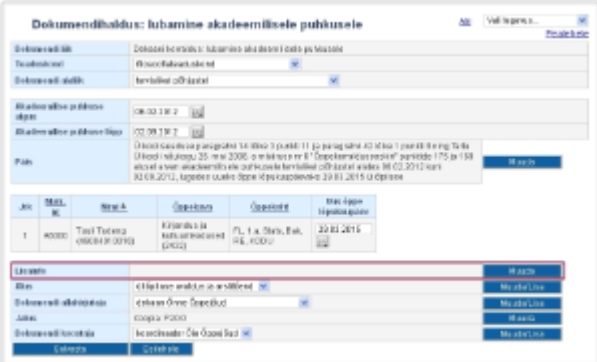

### <span id="page-2-0"></span>Aluse määramine

Määrake **Alus** rippmenüüst (vt joonis) dokumendi alus. Kui sobivat aluse teksti ei ole, siis lisage see vajutades nupule **Muuda/lisa**. Vajadusel lugege aluste haldamisest täpsemalt peatükist "[Dokumendi aluste haldamine](https://wiki.ut.ee/display/ois/Dokumendi+aluste+haldamine)".

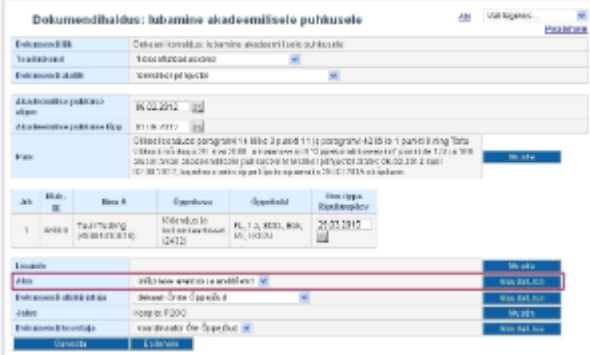

### <span id="page-2-1"></span>Dokumendi allakirjutajate ja koostajajate määramine

Määrake **Dokumendi allakirjutaja** rippmenüüst (vt joonis) dokumendi allakirjutaja. Dokumendi koostaja (rippmenüü **Dokumendi koostaja**) määramine toimub samalaadselt. Kui sobivat allakirjutajat või koostajat ei pakuta, siis lisage see vajutades nupule **Muuda/Lisa**. Dokumendi allakirjutajate ja koostajate haldamisest lugege täpsemalt peatükist "[Dokumendi allakirjutajate ja koostajate haldamine](https://wiki.ut.ee/display/ois/Dokumendi+allakirjutajate+ja+koostajate+haldamine)".

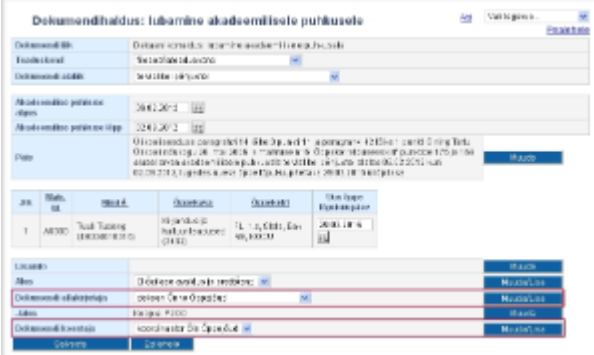

### <span id="page-2-2"></span>Dokumendi jaluse lisamine

Dokumendi jaluse teksti lisamiseks vajutage välja **Jalus** järel nupule **Muuda** (vt joonis). Sisestage jaluse tekst ja vajutage nupule **Sulge**.

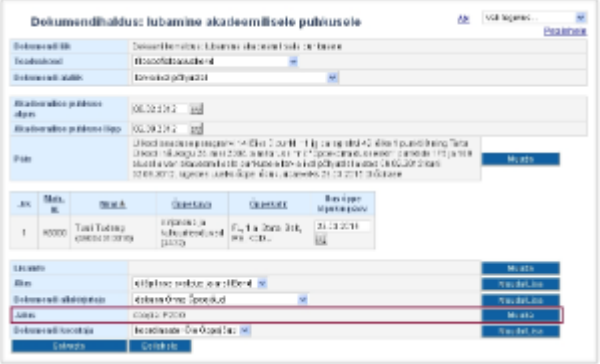

### <span id="page-3-0"></span>Dokumendi salvestamine, olekud ja nende muutmine

Kui kõik vajalikud dokumendi väljad on täidetud, vajutage selle alaservas nupule **Salvesta**. Pärast salvestamist on tekib **Loomisel** olekus dokument, mille alaservas on nupud edasiseks dokumendiga toimetamiseks (vt joonis).

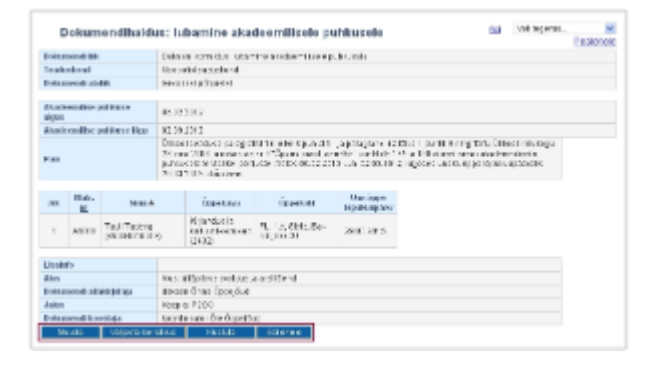

- $\bullet$ Dokumendi saab vajadusel [kustutada](https://wiki.ut.ee/display/ois/Dokumendi+kustutamine) ja sellel olevaid andmid [muuta.](https://wiki.ut.ee/display/ois/Dokumendi+muutmine)
- $\bullet$ Dokumendi vormistamise järgmine etapp on selle [väljastamine](https://wiki.ut.ee/pages/viewpage.action?pageId=15106815) ja seejärel [registreerimine](https://wiki.ut.ee/display/ois/Dokumendi+registreerimine). Kui tegemist on esildisega, siis see tuleb see esmalt väljastada, DHISis kinnitada ja seejärel saab selle põhjal luua korralduse (nupp **Loo korraldus**), mis tuleb väljastada ja registreerida.

⋒ Dokumendi olekutest ja nende muutmisest lugege vajadusel täpsemalt peatükist ["Dokumentide olekud ja nende muutmine"](https://wiki.ut.ee/display/ois/Dokumentide+olekud+ja+nende+muutmine).

#### **SEOTUD TEEMAD**

- [Dokumentide vormistamine liikide kaupa](https://wiki.ut.ee/display/ois/Dokumentide+vormistamine+liikide+kaupa)
- [Meelespea korralduste vormistamise](https://wiki.ut.ee/x/_BxRAw)